## **How to Add Executed Documents to an Umbrella or Standalone Fund Application**

1. Login as per normal practice and select the relevant application. The user is taken to the Application Summary page

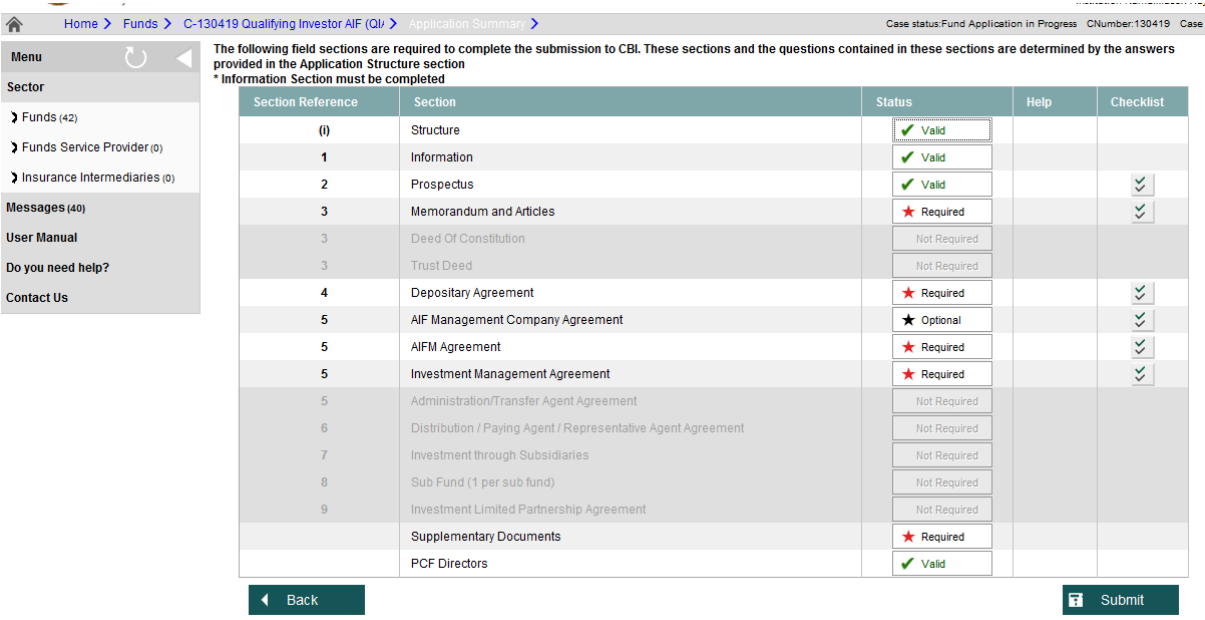

2. In order to add an executed document, the user must select 'Supplementary Documents' from the list by hitting the 'Required' button

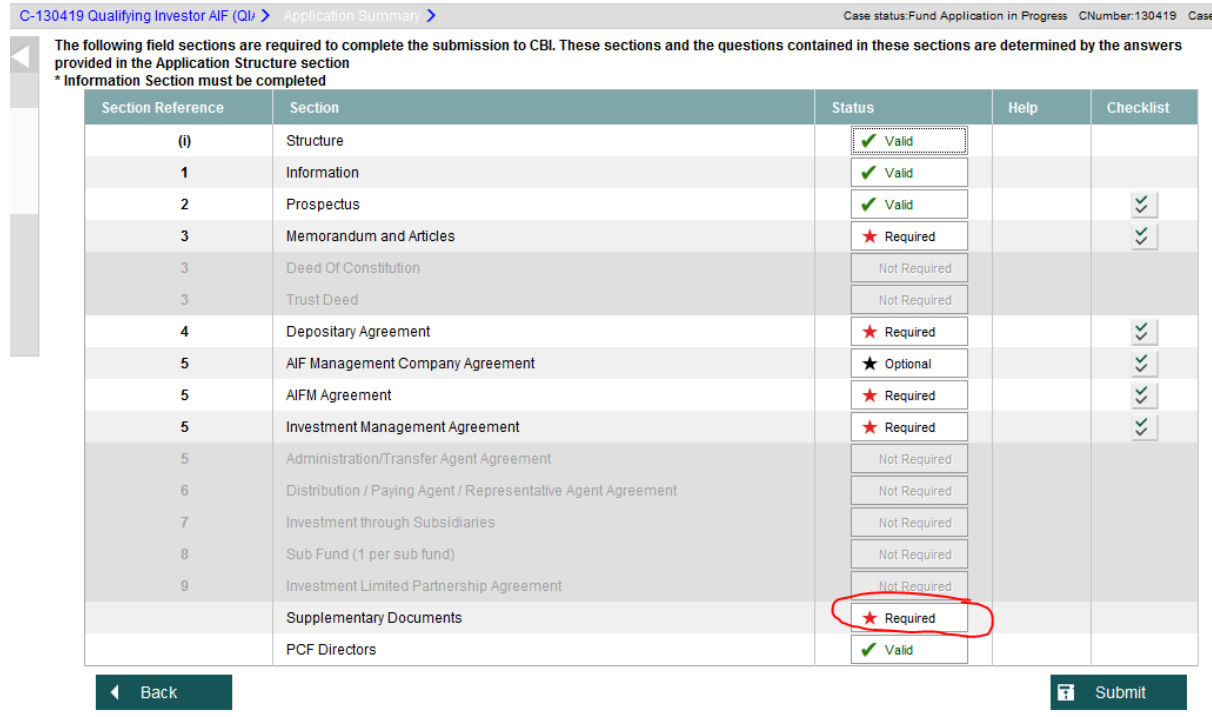

3. User is taken to the Supplementary Documents list. The user should select the 'Other Supplementary Documents' from this list, by hitting the 'Optional' button and then 'New' from the box that appears

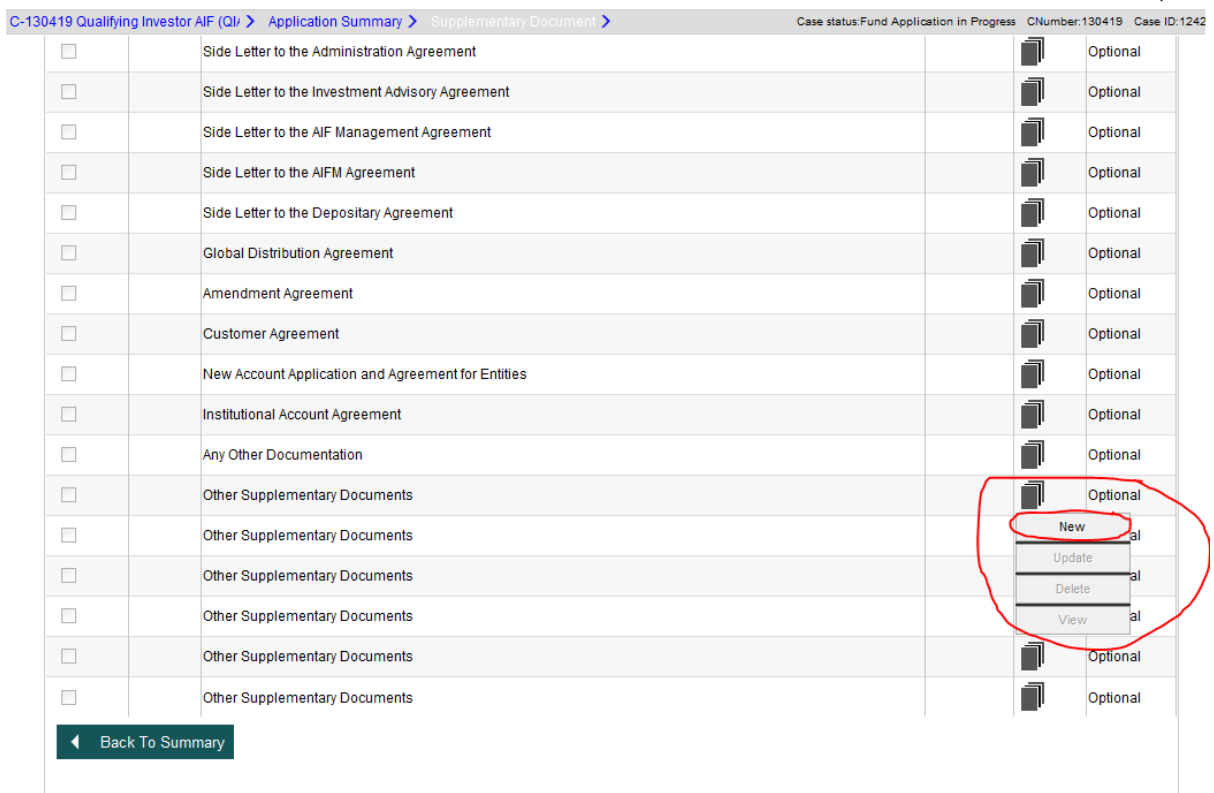

4. The user is then taken to a document upload page, where the user can browse for the relevant document using the 'Browse' button, and then upload the selected document using the 'Submit' button

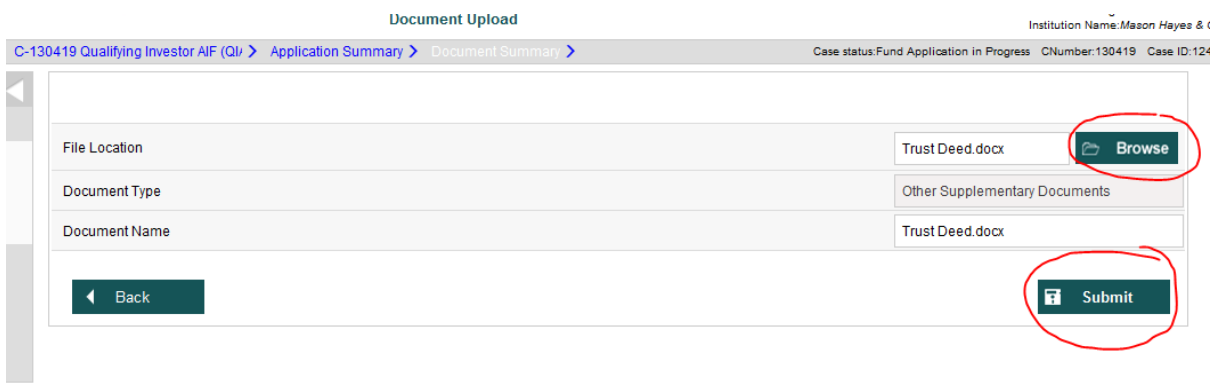

5. A message will appear stating that the file has uploaded successfully

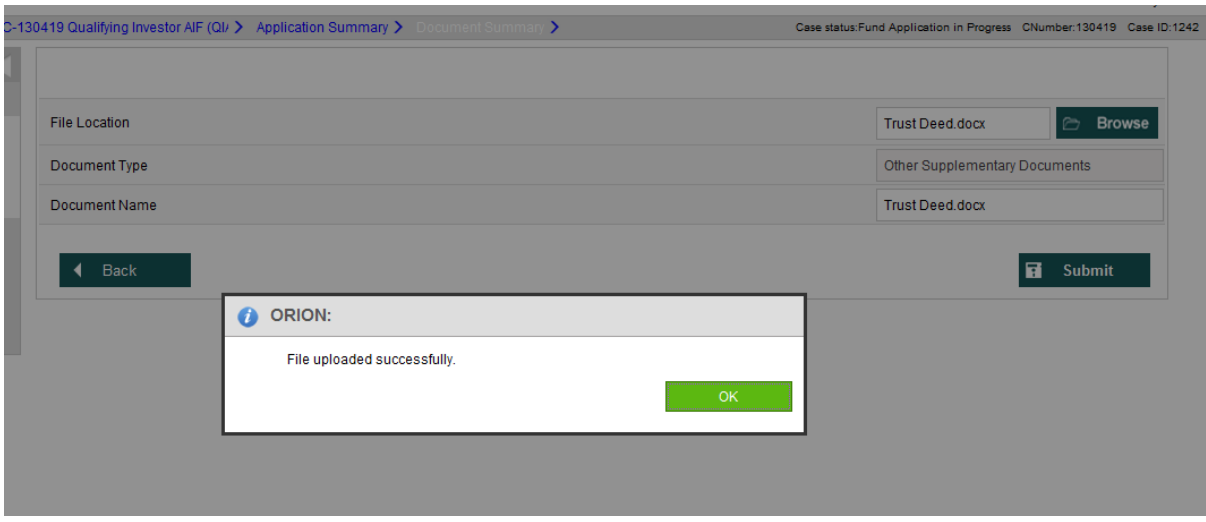

4. Clicking 'OK' will take the user to the Supplementary Documents list, where the process can be repeated to add more executed documents as required. Once complete, the user should hit 'Back to Summary' in order to progress the application

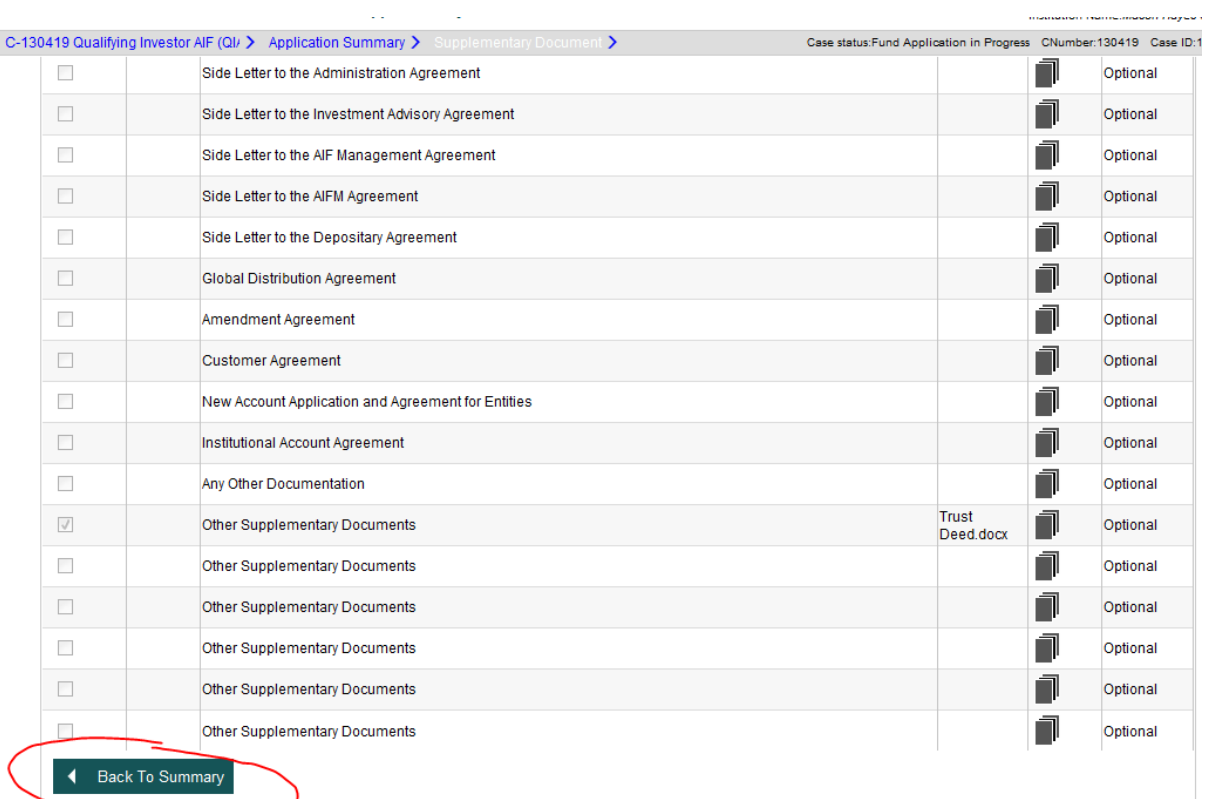